## SOFTWARE DE CONTROL

## Gestión de EPIs

La gestión de epis permite suministrar Equipos de Protección Individual de manera personalizada según un perfil de usuario creado desde el software de telemetría, y en los Puntos de distribución (PDVs) indicados.

El sistema se sirve del uso de tags o etiquetas NFC como sistemas de identificación personal.

Además se instala en un distribuidor automático que disponga de protocolo EXEC un sistema M-VOT Master dotado de módem interno. Este sistema dispone de un lector de etiquetas NFC.

En la plataforma web M-VOT es posible definir todos los parámetros de configuración así como acceder a toda la información en tiempo real.

En la plataforma definimos los parámetros de TAGS, PERFILES, GESTIÓN DE EPIs, PDVs y Configuración de PDVs

TAGS: Dispositivos de identificación personal. Dotados de un chip Mifare NFC, sirven para identificar como único a un usuario. Pueden ser tarjetas, llaveros, pegatinas y otro tipo de soportes o incluso se puede usar la app M-VOT para emular un tag (esto último no está recomendado para gestión de EPIs).

PERFILES: Un perfil define un tipo o grupo de usuario de EPIs diferente de otros. Por ejemplo, en una empresa, diferentes tipos de perfil podrían ser "soldadores", "mozos", "encargados", etc…

GESTIÓN DE EPIs: Se define un conjunto de reglas que marcan qué productos y con qué periodicidad los EPIs pueden ser dispensados a los diferentes perfiles Por ejemplo: La gestión 1 permite usar 2 guantes y un tapones a la semana a los soldadores en el PDV 1 y 1 guantes y 2 tapones a los mozos. Sin embargo la gestión 2 permite el uso de guantes indefinidos para todos en el PDV 3. Se ha de prestar atención a no entrar en contradicciones en este punto.

PDV: Un PDV es una entelequia que contiene una máquina automática y un Master. Está ubicada en un lugar reconocible.

Configuración del PDV: Se define qué EPI se suministra en cada selección. Es muy importante este punto pues el sistema informático se basa en el control del producto, no del canal de la máquina. Gracias a esto, es posible distribuir un mismo producto en varios canales de la máquina o incluso en diversas máquinas sin que ello represente un problema. Pero la disposición real de los productos en la máquina se debe ver reflejada en el sistema informático de manera fiel.

Perfiles- El requisito previo antes de configurar la gestión de EPIs, es crear los perfiles necesarios y asignarlos a los tags a los cuales se quieren suministrar EPIs.

## Menú Principal > TAGS > Perfil

Una vez en Perfil, se tiene que crear un nuevo registro y asignarle un código, un nombre, y una descripción

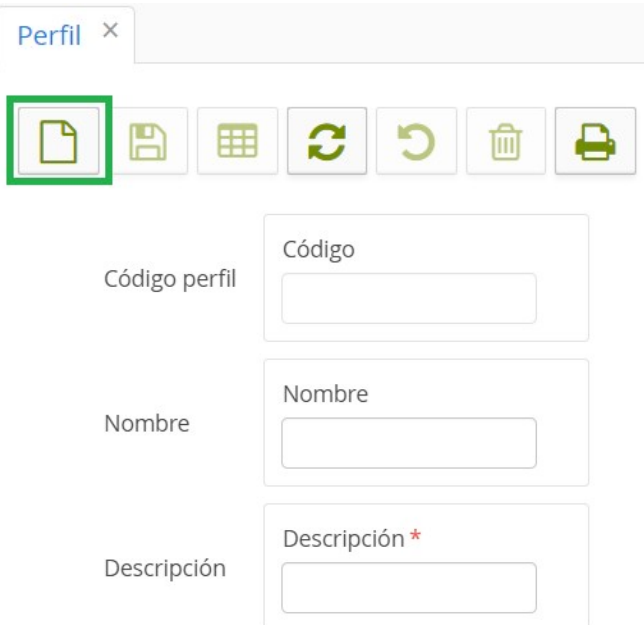

Tags- Una vez creados los perfiles, se tienen que asignar a los tags deseados, para ello se accede al menú de los Tags y en el tag al que se le quiera suministrar EPIs, se le asigna el perfil creado anteriormente:

Menú Principal > TAGS > Tags

| $=$<br><b>Archivo</b>                                                                              |                                 |                                        |               |                                 |                | Cerrar sesion Ayuda      |
|----------------------------------------------------------------------------------------------------|---------------------------------|----------------------------------------|---------------|---------------------------------|----------------|--------------------------|
| Menú Principal                                                                                     | Clientes/PDV's Activos × Tags × |                                        |               |                                 |                |                          |
| <b>TELEMETRÍA</b><br>$\blacksquare$<br>Clientes/PDV's Activos<br>$\blacksquare$<br>Incidencias App | $\Box$<br>日田ごつ自                 | Bonus Benus<br>Recarga Patrocinada     |               |                                 |                | $H -$<br>> N<br>3 de 340 |
| Capturas EvaDTS<br>$\overline{a}$<br>$\blacktriangledown$ TAGS<br>$\bullet$                        | Email<br>Código Tag             | ID Impreso                             | Código Centro | Código Cliente<br>Nombre Centro | Nombre Cliente | Buscar                   |
| Tags<br>$\overline{a}$<br>Bonus Recarga                                                            |                                 |                                        |               |                                 |                |                          |
| Bonus Patrocinados<br>$\blacksquare$<br>Calendarios<br>$\overline{a}$                              | Código                          | Saldo                                  | Id Impreso    | Observaciones Centro Asociado   | Email          | Activa<br>$\equiv$       |
| Perfil<br>$\overline{a}$                                                                           | Filtrar                         | Filtrar                                | Filtrar       | Filtrar                         | Filtrar        | $\checkmark$             |
| <b>* ANÁLISIS</b><br>Inserción de Recaudaciones                                                    |                                 | $\circ$                                |               |                                 |                | true                     |
| $\bullet$                                                                                          |                                 | $\circ$                                |               |                                 |                | true                     |
| Análisis Ventas<br>$\overline{a}$<br><b>* ESTRUCTURA</b>                                           |                                 | $\overline{0}$                         |               |                                 |                | true                     |
| Centros Padre<br>$\overline{a}$                                                                    |                                 | $\circ$                                |               |                                 |                | true                     |
| Centros<br>$\overline{a}$                                                                          |                                 | $\circ$                                |               |                                 |                | true                     |
| <b>PDV's</b><br>$\overline{a}$<br>Máquinas<br>$\blacksquare$                                       |                                 | $\circ$                                |               |                                 |                | true                     |
| Modelos<br>$\overline{a}$                                                                          |                                 | $\begin{array}{c} 0 \end{array}$       |               |                                 |                | true                     |
| Placas Master<br>$\blacksquare$                                                                    |                                 | $\circ$                                |               |                                 |                | true                     |
| Personal<br>$\blacksquare$<br>Productos<br>$\overline{a}$                                          |                                 | $\circ$                                |               |                                 |                | true                     |
| Gestión EPI's<br>$\overline{a}$                                                                    |                                 | $\circ$                                |               |                                 |                | true                     |
| <b>* REPORTS</b>                                                                                   |                                 | $\begin{array}{c} 0 \end{array}$       |               |                                 |                | true                     |
| Ventas y Erogaciones por PDV                                                                       |                                 | $\circ$                                |               |                                 |                | true.                    |
| $\overline{a}$                                                                                     |                                 | $\circ$                                |               |                                 |                | true                     |
| Venta y Erogaciones por PDV y Line                                                                 |                                 |                                        |               |                                 |                |                          |
| $\overline{a}$                                                                                     |                                 | $\begin{array}{c} \square \end{array}$ |               |                                 |                | true                     |
| $\overline{a}$<br>Registro Accesos<br><b>v</b> UTILIDADES                                          |                                 | $\circ$                                |               |                                 |                | true                     |
| Petición Bloques PDVs<br>$\mathbf{a}$                                                              |                                 | $\circ$                                |               |                                 |                | true                     |

Accedemos con doble click a la configuración del tag y seleccionamos de la lista el tipo de PERFIL en el campo "Grupo Promoción"

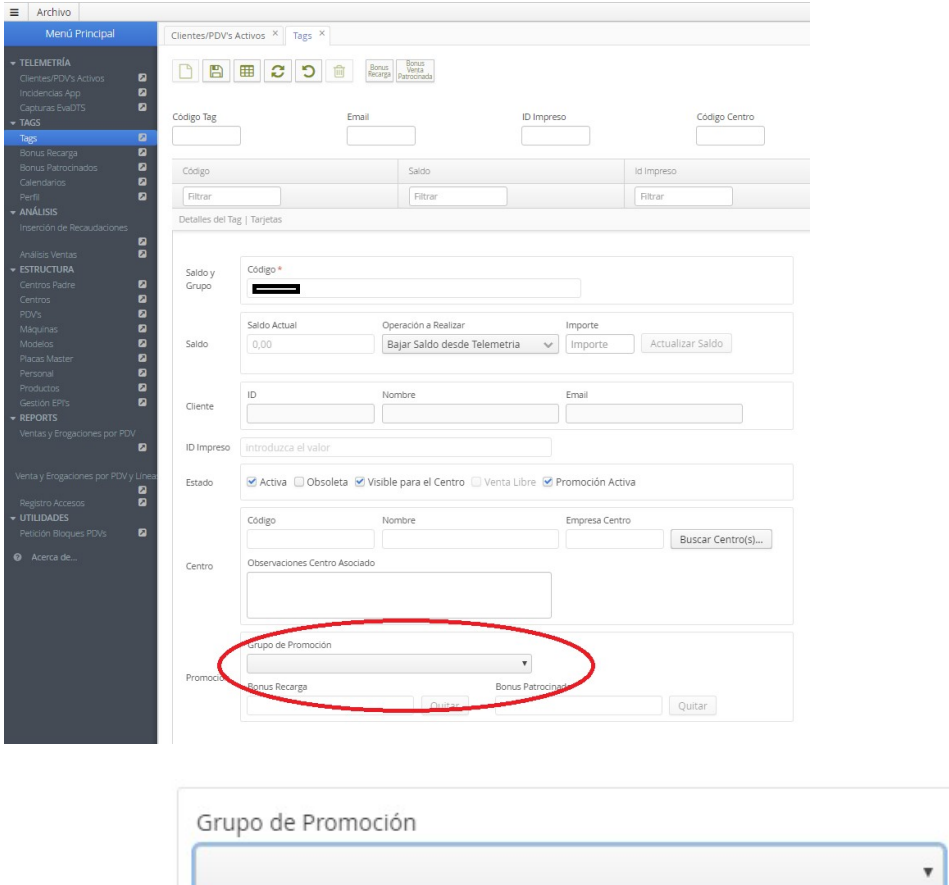

Promoción

Además, en la configuración del TAG es muy útil editar el campo "Observaciones de Centro Asociado" del área "Centro". Aquí la empresa puede insertar la información que desee y de ese modo después poder relacionar el tag con el empleado. Es muy útil utilizar aquí el número interno de empleado. Este campo después se utiliza en búsquedas y en visualización de datos.

trocinado

Otros campos editables son las casillas de verificación del área estado.

Activa: Permite activar/desactivar un tag. Que se podrá usar o no para la gestión de EPIs. Obsoleta: Permite eliminar definitivamente un tag.

Visible Para el Centro: Permite que el centro asociado pueda ver estos tags. Se recomienda no modificar este campo si no se está seguro del efecto.

Promoción Activa: Permite que el tag se use para gestión de EPIs u otras promociones.

Gestión de EPIs- Ahora se tiene que crear la Gestión de EPIs

Perfil de EPIs 1 Perfil de EPIs 2

Menú Principal > Estructura > Gestión de EPIs

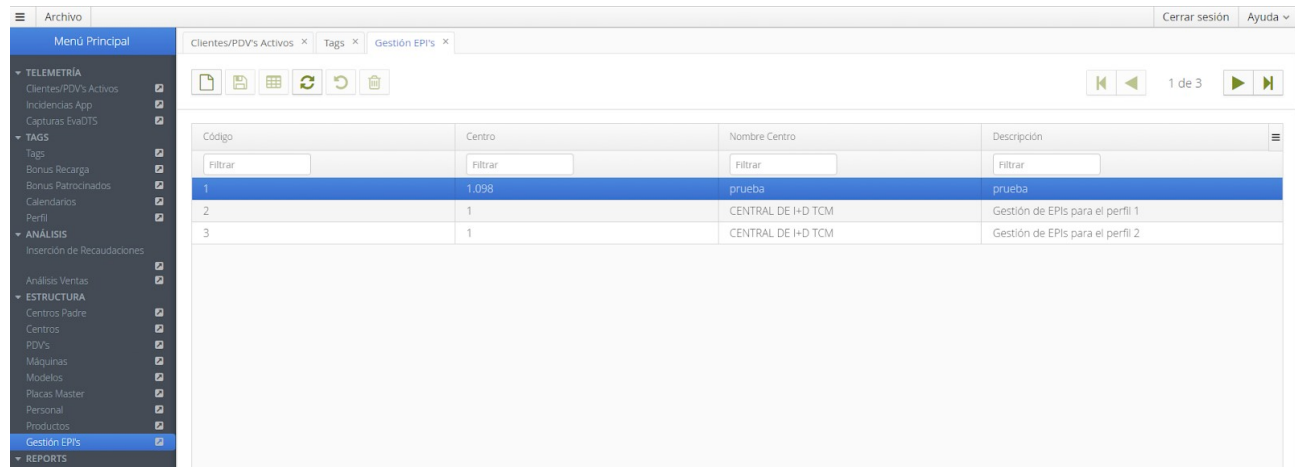

Es posible crear una nueva "Gestión de EPIs" desde este modo grid o desde el modo formulario pinchando en el icono de "nuevo registro"

Al crear un nuevo registro es necesario asignar el centro de los PDVs que vayan a suministrar EPIs. (normalmente este paso es obvio porque sólo hay un centro) Una misma Gestión de EPIs no puede ser utilizada en 2 centros distintos.

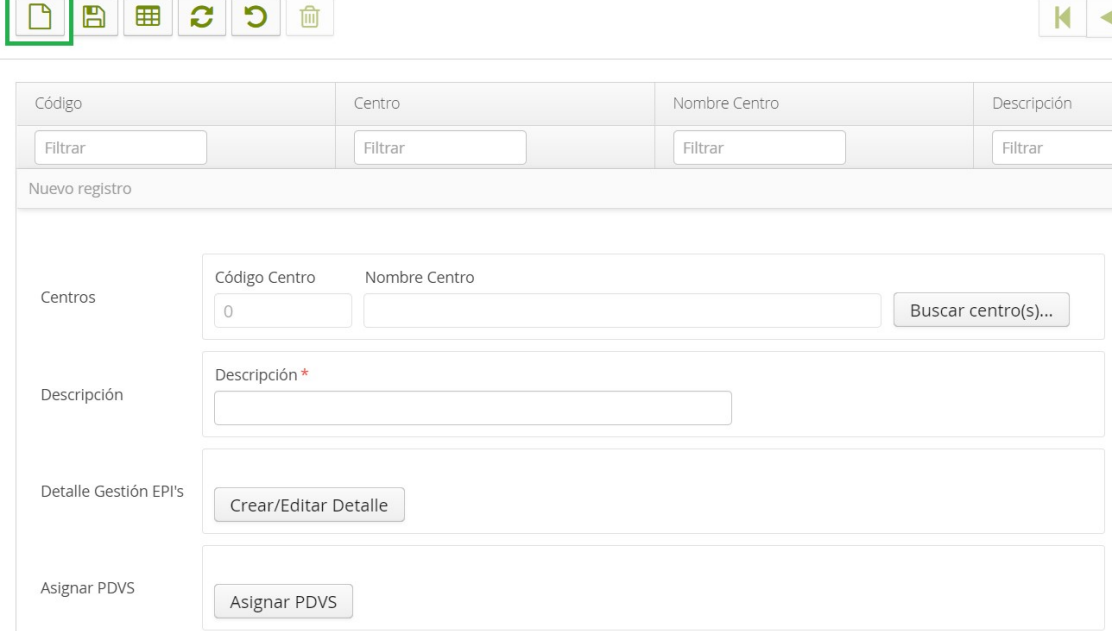

Tras definir una descripción para esta nueva Gestión de EPIs, en Crear/Editar Detalle, se indica el perfil al cual se desea suministrar, el producto, el número de erogaciones, y la periodicidad.

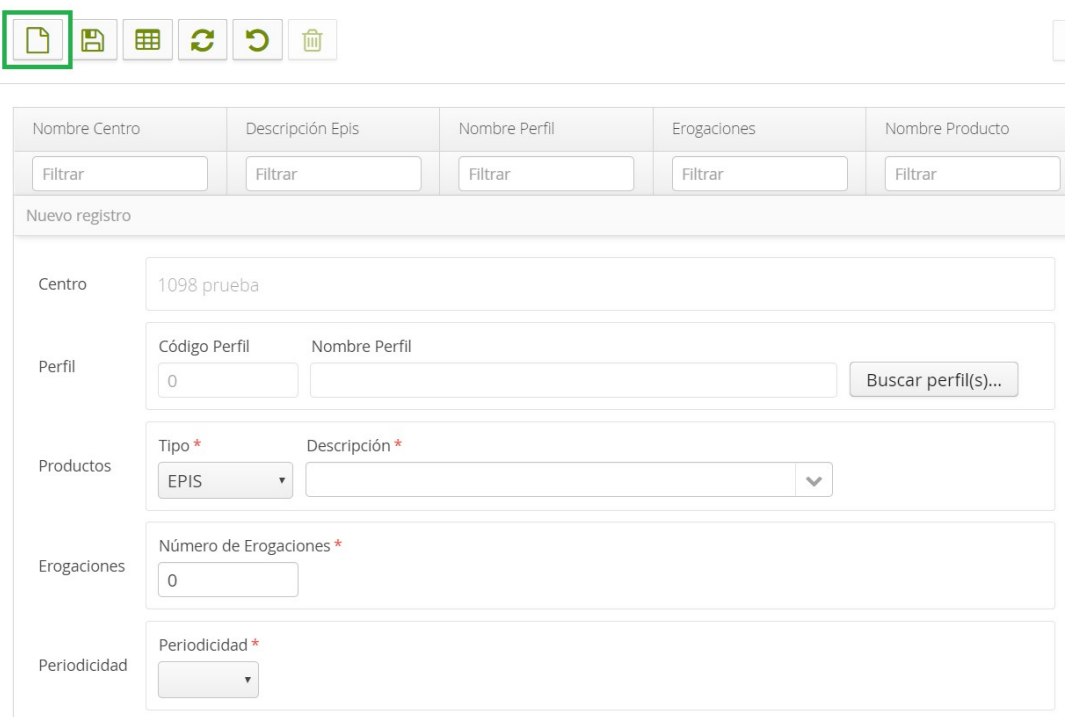

Se pueden crear varios Detalles para cada gestión de EPIs, permitiendo así, el suministro de los distintos productos a los perfiles deseados.

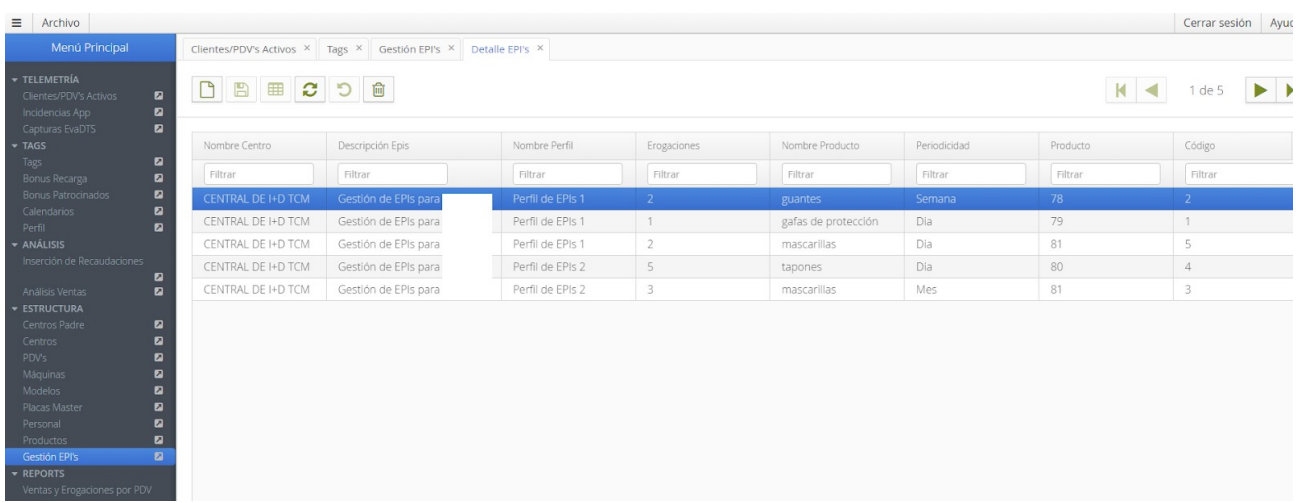

De este modo (con el modo rejilla) es fácil visualizar el conjunto de reglas que definen una Gestión de EPIs

Previo a la utilización de la gestión de EPIs, es necesario haber creado los productos que se van a usar (página 31 de este manual) así como haber configurado la relación entre los productos y las selecciones de la máquina (páginas 28 y 29 de este manual).

Mediante el report dedicado "EPIs" es posible consultar la información. El detalle muestra:

- La tarjeta (el tag mifare) que se ha usado
- Las observaciones que el centro haya asociado a ese tag (normalmente número de empleado)
- El producto dispensado
- La fecha y hora de la dispensación.

Este informe se puede solicitar filtrando PDV a PDV (si existe más de uno) po centro (si existe más de uno) o por tarjeta.

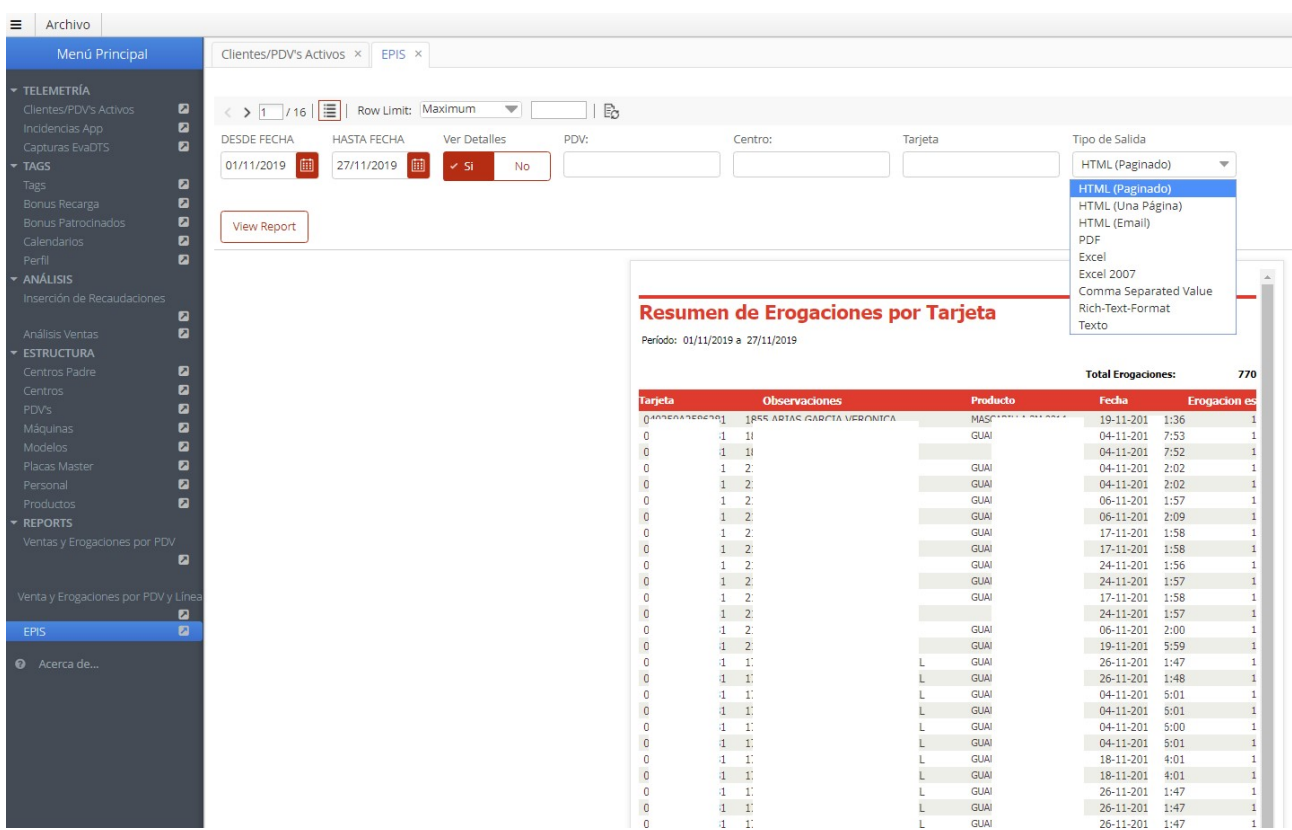

Como todos los reports, es posible descargarlo en varios formatos.

## 3.15.- Noticias

El software de telemetría M-VOT incorpora una utilidad para el envío de noticias a la app M-VOT.

Es posible enviar noticias de carácter público o privado. Las noticias de carácter público llegarán a todos los usuarios que tengan instalada la app M-VOT y se hayan registrado en la empresa que crea la noticia. Las noticias privadas, además de la anterior restricción, llegarán sólo al usuario de app que esté registrado con un determinado correo electrónico.

Para crear una nueva noticia hay que hacer lo siguiente:

Menú principal > Utilidades > Noticias

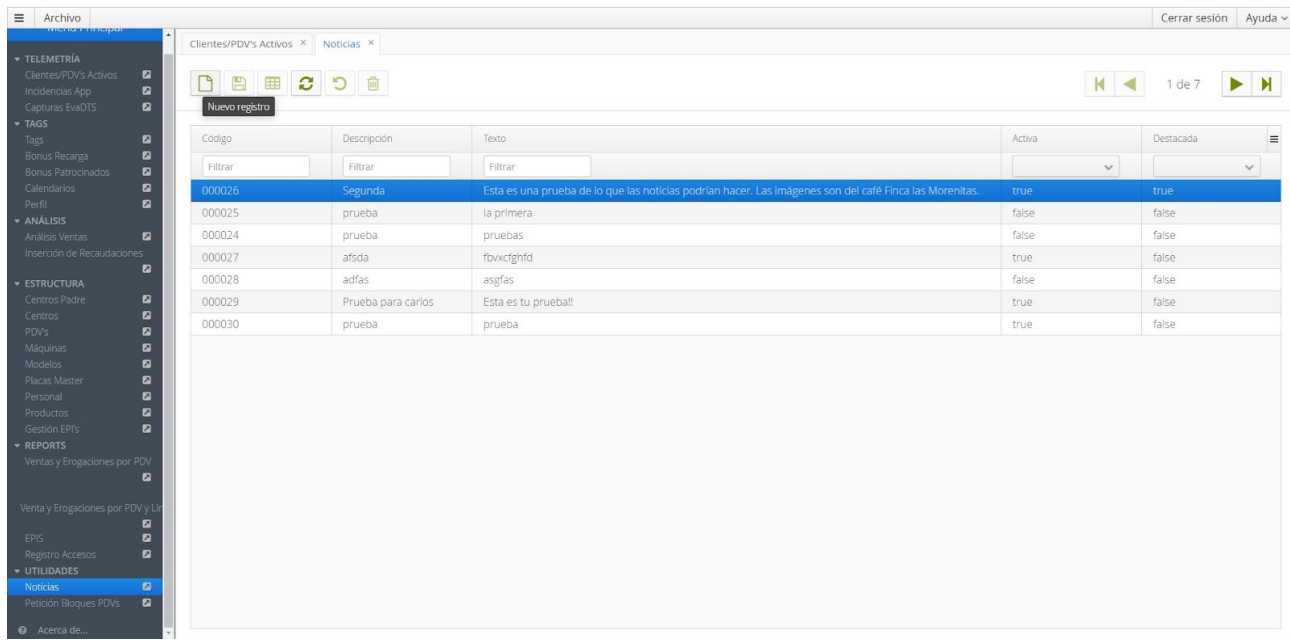

Podemos crear registros nuevos o desactivar registros obsoletos, pero no eliminar registros.

Al crear una nueva noticia debemos cumplimentar:

- Fecha de Publicación: Es la fecha en la que la noticia aparecerá en las app de los usuarios
- Fecha de caducidad: Fecha en la que la noticia desaparecerá de la app
- Activa: Es posible activar o desactivar una noticia creada
- Destacada: Si hay varias noticias éstas aparecen por orden cronológico, pero si activamos esta casilla la noticia sube a la primera posición-
- Parámetros: En caso de noticia privada en esta casilla escribiremos el correo electrónico asociado a el cliente al que se le envía la noticia
- Tipo de noticia: Privada o pública.
- Cabecera: Texto de cabecera de la noticia. 45 caracteres contando espacios, comas etcétera.
- Cuerpo: Texto de 300 caracteres.
- Imagen de cabecera: Formato jpeg. Máximo de 600 x 400 píxeles y 60 Kb. Hay que seleccionar el archivo desde el PC y después pulsar la tecla "Subir"
- Imagen de cabecera: Máximo de 750 x 1334 píxeles y 200 Kb. Hay que seleccionar el archivo desde el PC y después pulsar la tecla "Subir"

Antes de cerrar la ventana o volver la vista de rejilla hay que guardar la noticia. Una vez en el modo rejilla es necesario refrescar pulsando el botón para visualizar la nueva noticia.